# **Waar kan ik het antwoordmodel of automatische feedback voor de opdracht vinden?**

Bij sommige opdrachten kun je feedback krijgen in de vorm van een antwoordmodel of standaard feedback waarin de docent de belangrijkste aandachtspunten aangeeft. Waar je deze feedback of dit antwoordmodel kunt vinden, hangt af van het type opdracht.

Bij een instuuropdracht kan de docent 'automatische feedback'instellen. Als het een opdracht is waarvoor je niets hoeft in te sturen zoals een vraag in de tekst kan de docent op meerdere manieren de standaard feedback ter beschikking stellen. Meestal is het antwoord of het document dan verborgen onder een uitklapmenu in de tekst. Het kan ook zijn dat de docent een hyperlink heeft opgenomen naar een document met het antwoord of de feedback.

### **Instuuropdracht met automatische feedback**

Voor een instuuropdracht zie je in de cursus altijd minimaal twee pagina's: een pagina met de instructies en toelichting voor de opdracht en een pagina om je opdrachtuitwerking in te sturen. Voor een instuuropdracht met automatische feedback wordt een additionele pagina getoond nadat je de opdrachtuitwerking hebt ingeleverd. Je krijgt hiervan ook een notificatie direct nadat je je opdrachtuitwerking hebt ingediend.

- 1. Ga naar **Cursus --> Inhoud** en dan naar de opdracht.
- 2. Gebruik een van de opties om je uitwerking in te sturen.
- 3. Je ziet de naam van het bestand.
- 4. Schrijf eventueel een toelichting in het Opmerkingen veld. Voor een opdracht met automatische feedback is dit niet noodzakelijk.
- 5. Klik op **Indienen**. De knop Indienen verschijnt pas nadat je het bestand met de uitwerking hebt toegevoegd.

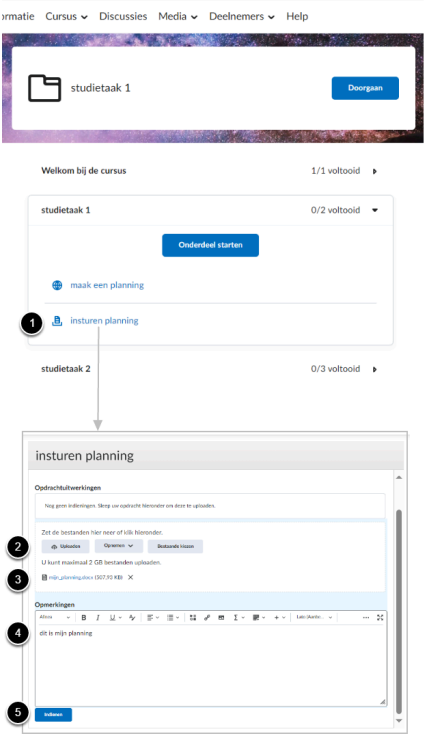

- 6. Onderaan het scherm verschijnt eerst een popup venster Succesvol ingediend.
- 7. Daarna verschijnt er een popup venster met de melding dat nieuwe Inhoud beschikbaar is. Dit is het antwoordmodel. Meestal verschijnt deze melding snel, maar als je direct de pagina sluit, kun je deze melding over het hoofd zien. Klik op de hyperlink om de automatische feedback te zien.

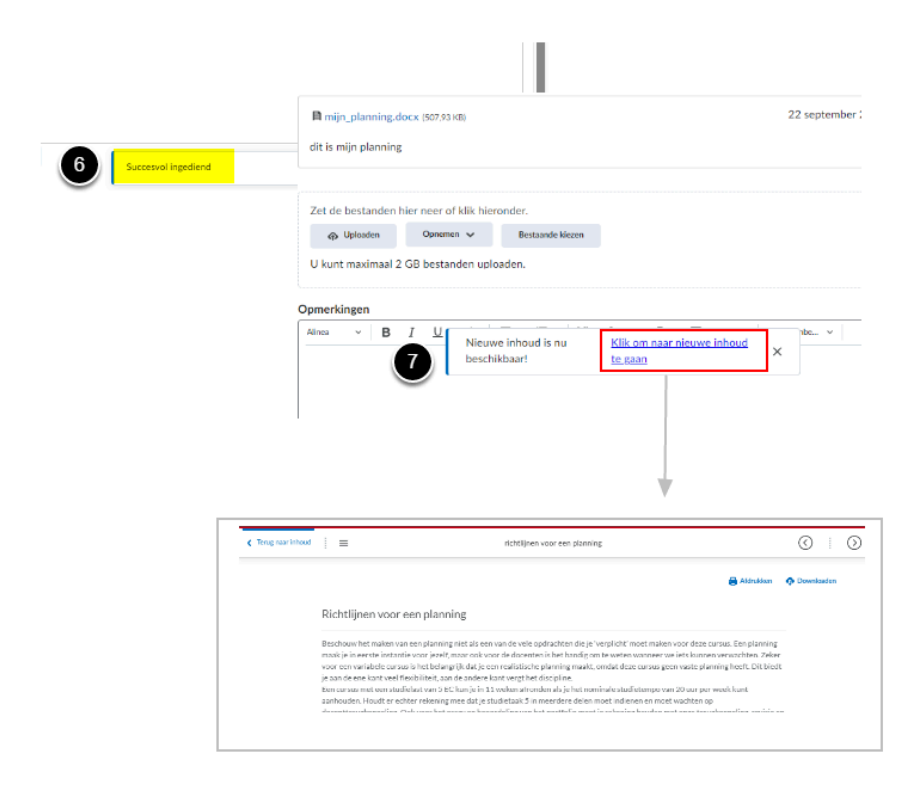

- 8. Als je de navigatiezijbalk open het staan, zie je daar ook de automatische feedback verschijnen.
- 9. Als je op het pijltje Volgende activiteit zul je ook de nieuwe pagina zien met de automatische feedback.
- 10. Als je op Terug naar inhoud klikt, zie je ook daar de nieuwe pagina met de automatische feedback.

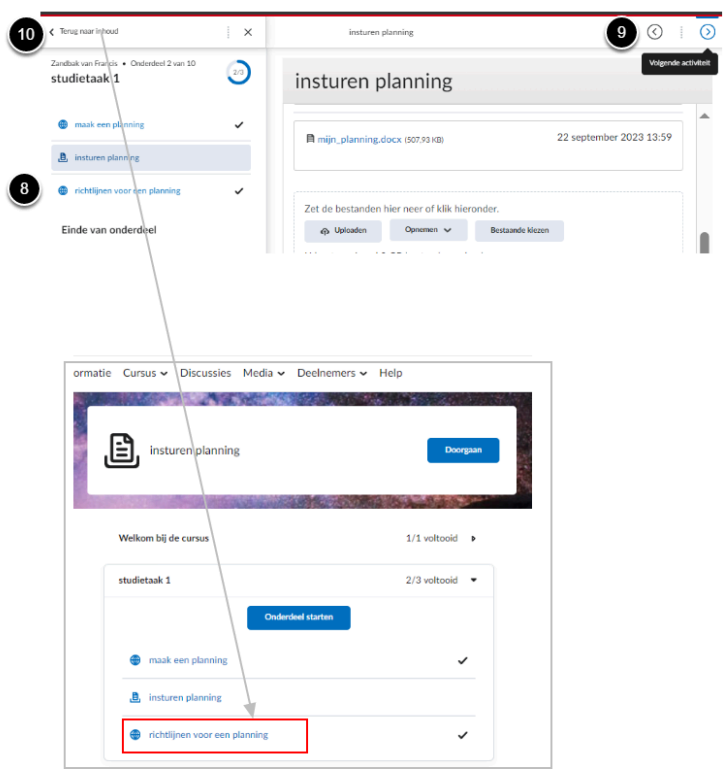

### **Vraag en antwoord in de tekst**

Als de docent een vraag opneemt in de lopende tekst, kan het antwoord verborgen zijn onder een uitklapmenu.

1. Klik op **Klik hier voor terugkoppeling** om het antwoord op de vraag te zien.

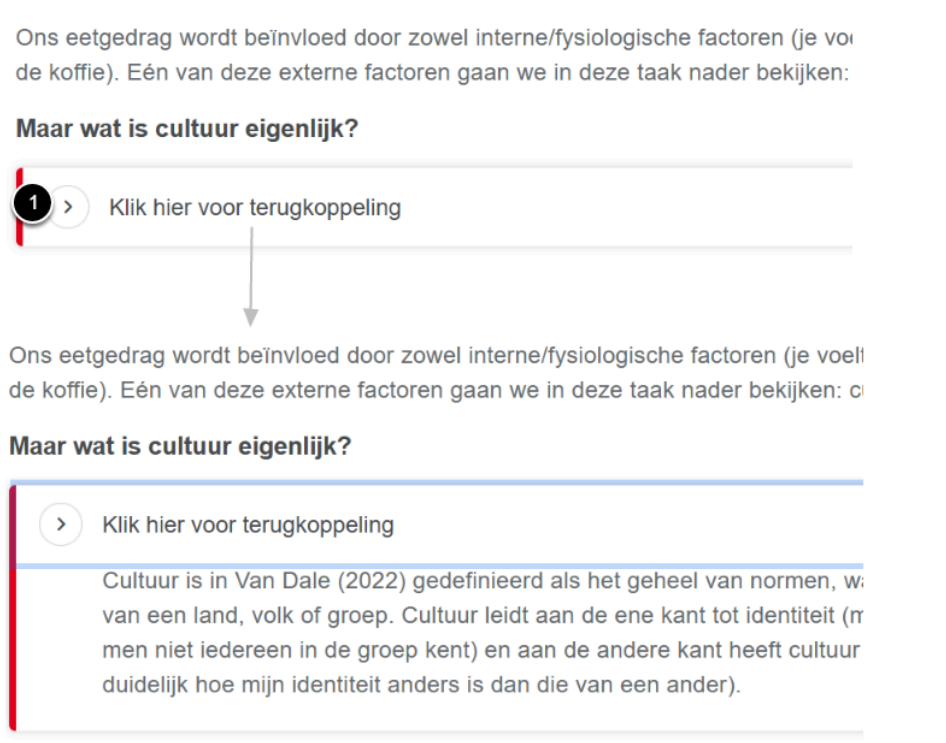

## **Toelichting in de tekst**

Soms verbergt de docent een toelichting of feedback in de tekst via de accordeon functie. Dat lijkt op de Vraag en antwoord, maar is subtieler weergegeven met een > uitklappijltje aan het begin van de zin. Klik op dit pijltje om de toelichting te zien.

#### Opdracht 2.4a. Academische genres

De eerste stap van het schrijfproces is het verhelderen van het type tekst dat het schrijfwerk moet opleveren. In de context van wetenschappelijk schrijven (en in de universitaire bachelor- en masteropleiding) schrijf je verschillende soorten teksten, bijvoorbeeld essays, literatuurreviews, onderzoekverslagen et cetera. Een aantal (veelvoorkomende) soorten wetenschappelijke teksten hebben we op een rij gezet. De lijst is overigens niet volledig. In de masteropleiding Onderwijswetenschappen kom je naast de genoemde schrijfgenres ook een essay, een werkstuk, een recensie, een ontwerpverslag en een adviesrapport tegen. Klik op de onderstaande teksttypes voor toelichting.

#### Een onderzoeksverslag/rapportage

Dit type artikel heeft als doel de verslaglegging van empirische bevindingen; dit zijn resultaten van bijvoorbeeld een experiment, een crosssectionele studie, of kwalitatief onderzoek zoals de resultaten van interviews in focusgroepen. Het algemene doel is dus: het communiceren van bevindingen afkomstig uit empirisch onderzoek naar een specifieke doelgroep.

Een literatuursynthese/reviewartikel

Een commentaar/positie-/perspectiefartikel